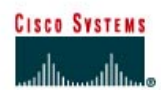

# **Laboratório 1.1.6 Configuração do TCP/IP em uma Rede de PCs**

# **Objetivo**

- Identificar as ferramentas utilizadas para descobrir a configuração de redes do computador com vários sistemas operacionais.
- Coletar informações inclusive conexão, nome do host, endereço MAC Camada 2 e informações da Camada 3 de endereço de rede TCP/IP.
- Comparar as informações de rede com outros PCs na rede.

#### **Fundamentos**

Este laboratório supõe a utilização de qualquer versão do Windows. Este é um laboratório nãodestrutivo e pode ser usado em qualquer máquina sem a preocupação de que seja modificada a configuração do sistema.

Em uma situação ideal, este laboratório é realizado em uma sala de aula ou em outro ambiente de LAN que faz a conexão à Internet. Este laboratório pode ser feito a partir de uma única conexão remota através de um modem ou conexão do tipo DSL. O instrutor fornecerá os endereços IP.

Nas instruções seguintes o laboratório se executa duas vezes. As duas execuções refletem as diferenças do sistema operacional entre os sistemas Windows 95/98/ME e os sistemas Windows NT/2000/XP. Sempre que possível, os alunos deverão realizar o laboratório nos dois tipos de sistemas.

**Observação:** Todos os usuários completam a Etapa 1

# **Etapa 1 Faça a conexão à Internet**

Estabeleça e verifique a conectividade à Internet. Isto garante que o computador tenha um endereço IP.

**Observação:** Os usuários de Windows 95/98/Me completam as Etapas 2 a 6.

# **Etapa 2 Colete as informações básicas da configuração do TCP/IP**

Usando a barra de tarefas, escolha **Iniciar** e depois **Executar**. Aparecerá a seguinte caixa. Digite **winipcfg** e pressione a tecla **Enter**. A ortografia de **Winipcfg** é crítica mas maiúsculas e minúsculas não são. É uma abreviação de Windows IP Configuration.

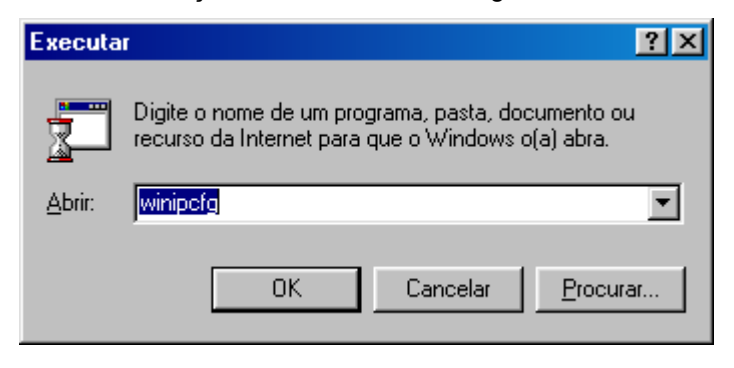

A primeira tela mostra o Endereço da Placa, ou endereço MAC do computador. A primeira tela mostra também o Endereço IP, Máscara de Sub-rede, e Gateway Padrão. O gráfico abaixo mostra a tela de Configuração IP básica. Selecione a placa correta caso esteja listada mais de uma.

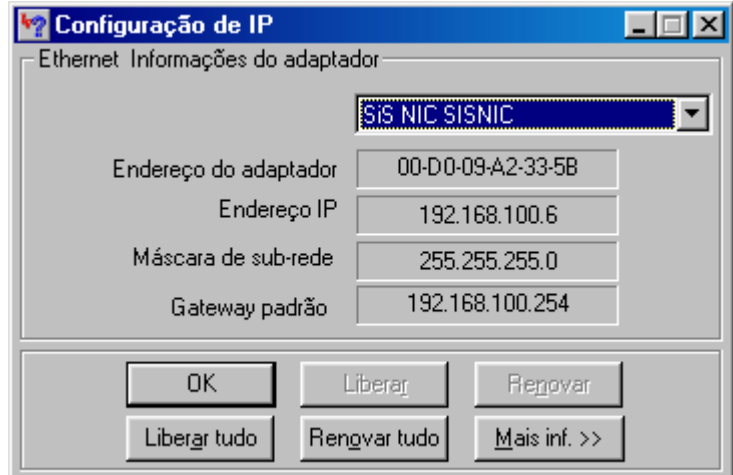

O endereço IP e o gateway padrão deverão estar na mesma rede ou sub-rede. Caso contrário, o host não será capaz de comunicar-se fora da rede. Na figura anterior a máscara de sub-rede indica que os três primeiros octetos precisam ser idênticos para estarem na mesma rede. O endereçamento IP será tratado no Módulo 9.

**Observação:** Se este computador estiver em uma rede local, o gateway padrão poderá não ser visto se estiver rodando por trás de um Servidor Proxy. Anote as seguintes informações para este computador:

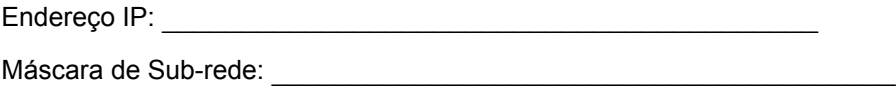

Gateway Padrão: **Example 2018** 

# **Etapa 3 Compare a configuração TCP/IP**

Se este computador estiver em uma rede local, compare as informações em várias máquinas.

Existem similaridades? **Existem similaridades** and the state of the state of the state of the state of the state of the state of the state of the state of the state of the state of the state of the state of the state of th

O que é similar sobre os endereços IP? **Que establecer en el establecer en el establecer en el establecer en el** 

O que é similar sobre os gateways padrão? \_\_\_\_\_\_\_\_\_\_\_\_\_\_\_\_\_\_\_\_\_\_\_\_\_\_\_\_\_\_\_\_\_\_\_\_\_\_\_\_\_

O que é similar sobre os endereços MAC?

Os endereços IP deverão compartilhar a mesma porção da rede. Todas as máquinas na rede local deverão compartilhar o mesmo gateway padrão. Embora não seja um requisito, a maioria dos administradores de redes locais tenta padronizar os componentes tais como placas de rede. Portanto, todas as máquinas poderão compartilhar os três primeiros pares Hex no endereço da placa. Estes três pares identificam o fabricante da placa.

Anote alguns dos Endereços IP

# **Etapa 4 Verifique a seleção da placa da rede**

O modelo da placa deste computador deverá ser exibido na caixa na parte superior da tela. Use a seta voltada para baixo naquela caixa para ver se há outras configurações para esta placa, tal como PPP. Este poderia ser o caso para um modem, se este computador se conecta à Internet através de

 $\mathcal{L}_\text{max}$  , and the contribution of the contribution of the contribution of the contribution of the contribution of the contribution of the contribution of the contribution of the contribution of the contribution of t

uma conta dial-up. Em um servidor, é possível encontrar outra placa de rede ou uma máquina com placa de rede e modem também. A figura abaixo mostra uma tela de configuração de IP de modem AOL. Note que não existe endereço IP na figura. Esta poderia ser a aparência de um sistema domiciliar se o usuário não fez o login em uma conexão à Internet.

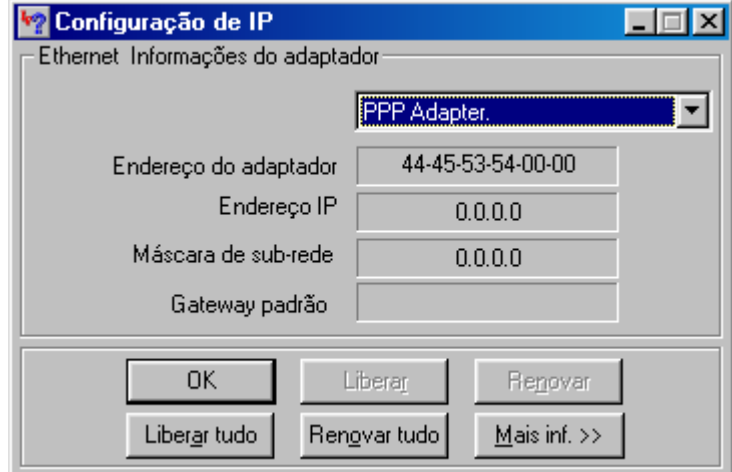

Não deixe de voltar para ver a placa que exibe os dados da placa de rede ou do modem com um endereço IP

# **Etapa 5 Verifique as informações adicionais da configuração do TCP/IP**

Clique no botão **Mais Inf. >>**. O gráfico abaixo mostra a tela de Configuração detalhada do IP.

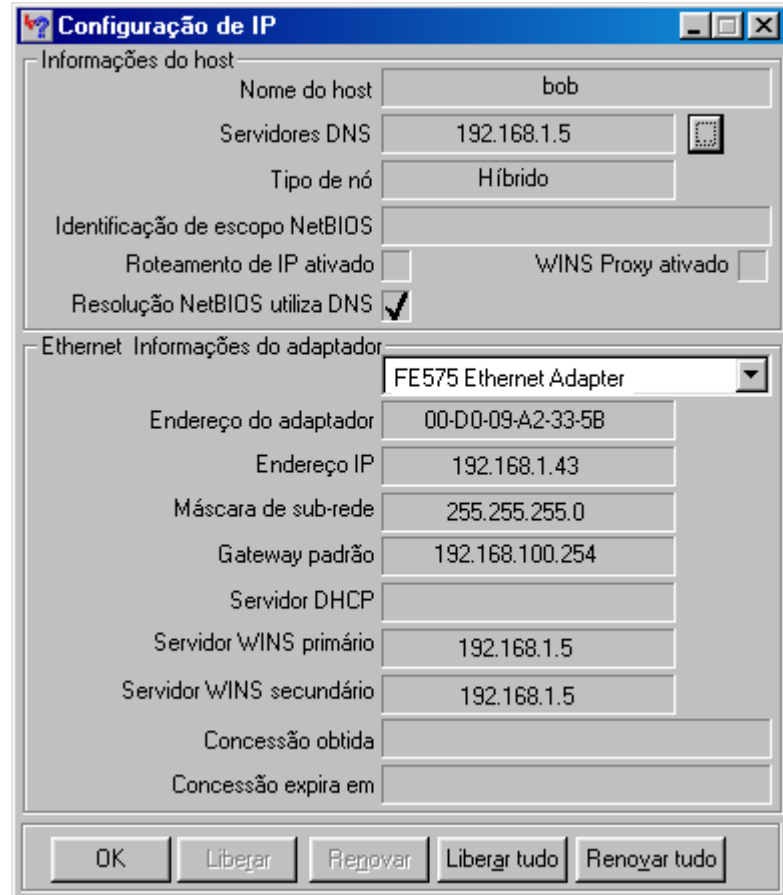

O botão **Mais Informações** exibe o Nome do Host, o qual inclui o nome do computador e o nome NetBIOS. Ele exibe também o endereço do servidor DHCP, quando usado, e a data em que inicia e termina o lease do IP. Examine as informações restantes. Poderão também ser exibidas as entradas dos servidores DNS e WINS. Estas entradas são usadas na resolução de nomes.

Anote os endereços IP de quaisquer servidores listados:

 $\mathcal{L}_\text{max}$ 

Anote o Nome do Host do computador:

Anote os Nomes de Host de alguns outros computadores:

Todos os servidores e estações de trabalho possuem a porção de rede do endereço IP idêntico à da estação de trabalho do aluno? \_\_\_\_\_\_\_\_\_\_\_\_\_\_\_\_\_\_\_\_\_

 $\mathcal{L}_\text{max}$  , and the contribution of the contribution of the contribution of the contribution of the contribution of the contribution of the contribution of the contribution of the contribution of the contribution of t

**Observação:** Não seria fora do comum alguns ou todos os servidores e estações de trabalho estarem em outra rede. Isto significa que o gateway padrão deste computador irá encaminhar solicitações à outra rede.

#### **Etapa 6 Feche a tela ao terminar de examinar as configurações de rede**

Repita as Etapas anteriores conforme o necessário para ter certeza de que não existam problemas ao voltar e interpretar esta tela.

**Observação:** Os usuários de Windows NT/2000/XP completam as Etapas 7 a 11.

#### **Etapa 7 Colete as informações da configuração do TCP/IP**

Use o menu Iniciar para abrir o Prompt de Comando, uma janela do tipo MS-DOS. Pressione **Iniciar**  > **Programas** > **Acessórios** > **Prompt de Comando** ou **Iniciar** > **Programas** > **Prompt de Comando**.

A figura abaixo exibe a tela de Comando. Digite **ipconfig** e pressione a tecla **Enter**. A ortografia de **ipconfig** é crítica mas maiúsculas e minúsculas não são. É uma abreviação de IP Configuration.

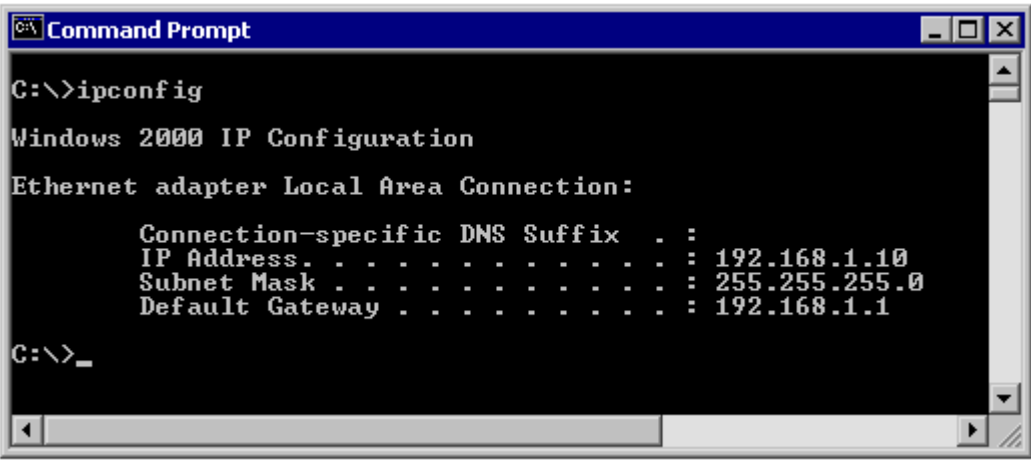

A primeira tela exibe o endereço IP, máscara de sub-rede, e o gateway padrão. O endereço IP e o gateway padrão deverão estar na mesma rede ou sub-rede, caso contrário este host não seria capaz de comunicar-se fora da rede. Na figura a máscara de sub-rede indica que os três primeiros octetos precisam ser idênticos para estarem na mesma rede.

**Observação:** Se este computador estiver em uma rede local, o gateway padrão poderá não ser visto se estiver rodando por trás de um Servidor Proxy. Anote as seguintes informações para este computador:

# **Etapa 8 Anote as seguintes informações do TCP/IP para este computador**

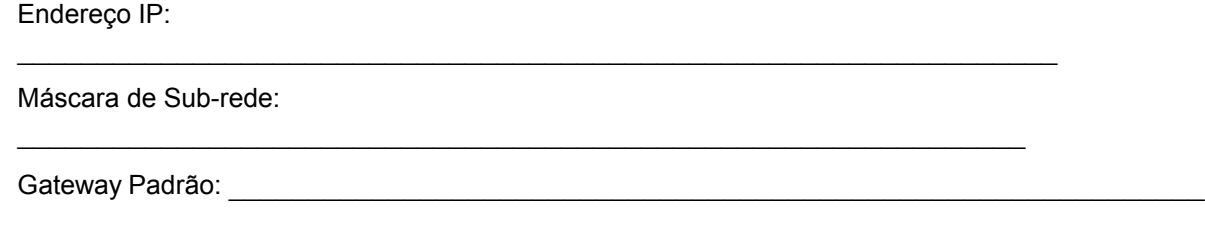

# **Etapa 9 Compare as configurações do TCP/IP deste computador com outros na rede local**

Se este computador estiver em uma rede local, compare as informações de várias máquinas.

Existe alguma similaridade?

O que é similar sobre os endereços IP? \_\_\_\_\_\_\_\_\_\_\_\_\_\_\_\_\_\_\_\_\_\_\_\_\_\_\_\_\_\_\_\_\_\_\_\_\_\_\_\_\_\_\_\_

O que é similar sobre os gateways padrão?

Os endereços IP deverão compartilhar a mesma porção da rede. Todas as máquinas na rede local deverão compartilhar o mesmo gateway padrão.

Anote alguns dos Endereços IP:

#### **Etapa 10 Verifique as informações adicionais da configuração do TCP/IP**

 $\mathcal{L}_\text{max}$  and  $\mathcal{L}_\text{max}$  and  $\mathcal{L}_\text{max}$  and  $\mathcal{L}_\text{max}$  and  $\mathcal{L}_\text{max}$ 

Para ver informações mais detalhadas, digite **ipconfig /all** e pressione **Enter**. O gráfico abaixo mostra a tela de configuração IP detalhada.

 $\mathcal{L}_\text{max}$  , and the contribution of the contribution of the contribution of the contribution of the contribution of the contribution of the contribution of the contribution of the contribution of the contribution of t

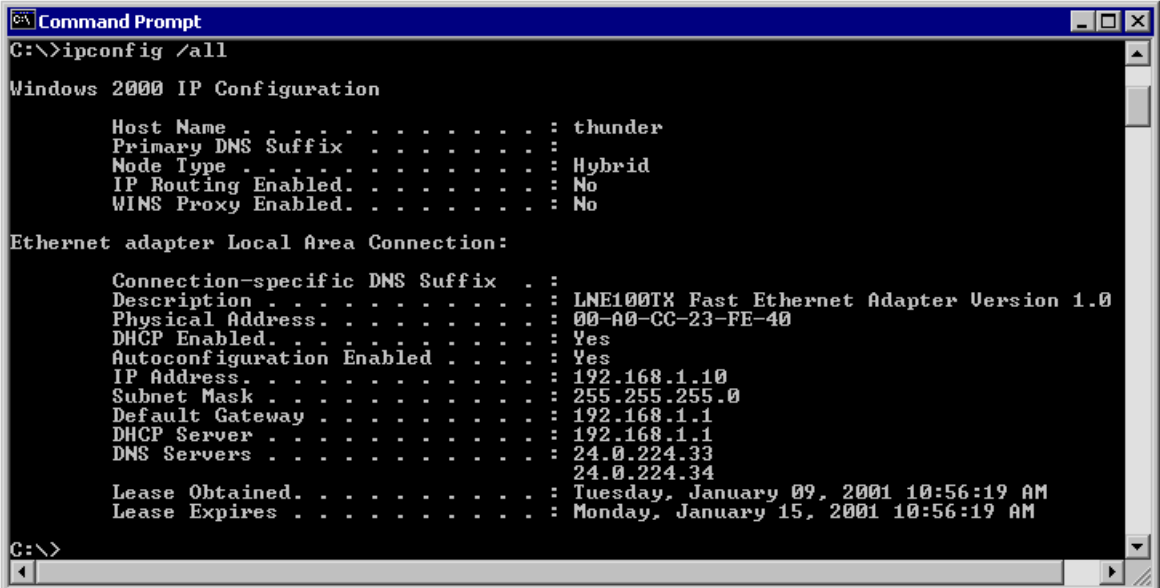

O nome do host, inclusive o nome do computador e o nome NetBIOS deverão ser exibidos. Também deverá ser exibido o endereço do servidor DHCP, quando usado, e a data em que inicia e termina o lease do IP. Examine as informações. Podem também estar presentes as entradas para DNS, usadas nos servidores de resolução de nomes.

A figura anterior revela que o roteador está realizando tanto serviços DHCP como DNS para esta rede. Esta é provavelmente uma implementação de pequeno escritório ou escritório domiciliar (SOHO) ou de uma filial.

Note o Endereço Físico (MAC) e o modelo da placa de rede (Descrição).

Na LAN, quais são as similaridades sobre os Endereços Físicos (MAC) vistas?

Embora não seja um requisito, a maioria dos administradores de redes locais tenta padronizar os componentes tais como placas de rede. Portanto, não seria fora do comum descobrir que todas as máquinas compartilham os primeiros três pares Hex no endereço da placa. Estes três pares identificam o fabricante da placa.

 $\mathcal{L}_\text{max}$  , and the contribution of the contribution of the contribution of the contribution of the contribution of the contribution of the contribution of the contribution of the contribution of the contribution of t

 $\mathcal{L}_\text{max} = \frac{1}{2} \sum_{i=1}^n \mathcal{L}_\text{max}(\mathbf{z}_i - \mathbf{z}_i)$ 

 $\mathcal{L}_\text{max}$  , and the contribution of the contribution of the contribution of the contribution of the contribution of the contribution of the contribution of the contribution of the contribution of the contribution of t

Anote os endereços IP de quaisquer servidores listados:

Anote o Nome do computador Host:

Anote os Nomes de Host de alguns outros computadores:

Todos os servidores e estações de trabalho possuem a porção de rede do endereço IP idêntica à da estação de trabalho do aluno? \_\_\_\_\_\_\_\_\_\_\_\_\_\_\_\_\_\_\_\_

 $\mathcal{L}_\text{max}$  , and the contribution of the contribution of the contribution of the contribution of the contribution of the contribution of the contribution of the contribution of the contribution of the contribution of t

Não seria fora do comum alguns ou todos os servidores e estações de trabalho estarem em outra rede. Isto significa que o gateway padrão deste computador irá encaminhar solicitações à outra rede.

#### **Etapa 11 Feche a tela**

Feche a tela ao terminar de examinar as configurações de rede.

Repita as Etapas anteriores conforme o necessário. Certifique-se de que seja possível voltar e interpretar esta tela.

### **Reflexão**

Baseado nas observações, o que se pode deduzir sobre os resultados abaixo extraídos dos três computadores conectados a um switch.

#### **Computador 1**

Endereço IP: 192.168.12.113 Máscara de Sub-rede: 255.255.255.0 Gateway Padrão: 192.168.12.1

#### **Computador 2**

Endereço IP: 192.168.12.205 Máscara de Sub-rede: 255.255.255.0 Gateway Padrão: 192.168.12.1

#### **Computador 3**

Endereço IP: 192.168.112.97 Máscara de Sub-rede: 255.255.255.0 Gateway Padrão: 192.168.12.1

Eles deveriam poder comunicar entre si? Estão todos na mesma rede? Por quê ou por quê não? Se houver algo de errado, qual será o problema mais provável?